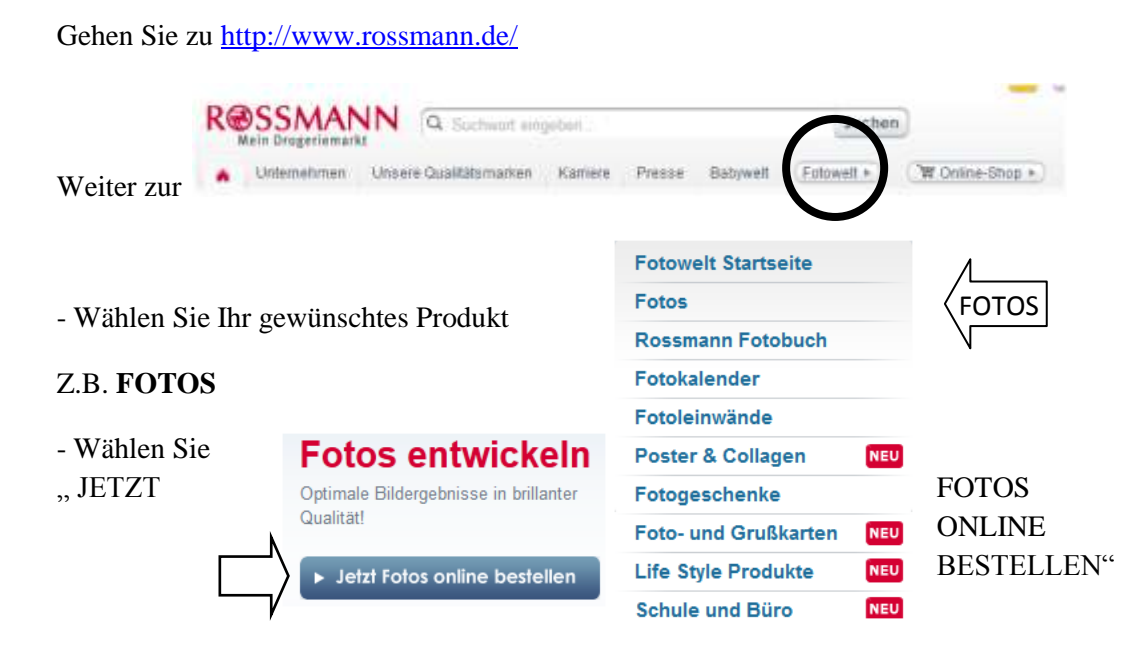

Im "Komfort-Upload" suchen Sie das Verzeichnis mit Ihren Bildern, markieren Sie die gewünschten durch KLICK auf das Kästchen links oben im Bild.

(Anmerkung: Um den Komfort-Upload nutzen zu können, muss JAVA installiert sein) Wenn diese Upload-Möglichkeit nicht besteht, gehen Sie zu "Alternative Bild-Upload Möglichkeiten" und wählen UPLOAD EINZELNER DATEI. Beschreibung am Ende des Dokumentes)

## Komfort-Upload - mehrere Bilddateien gleichzeitig

Bitte starten Sie die Bildübertragung (max. 10 MB pro Datei):

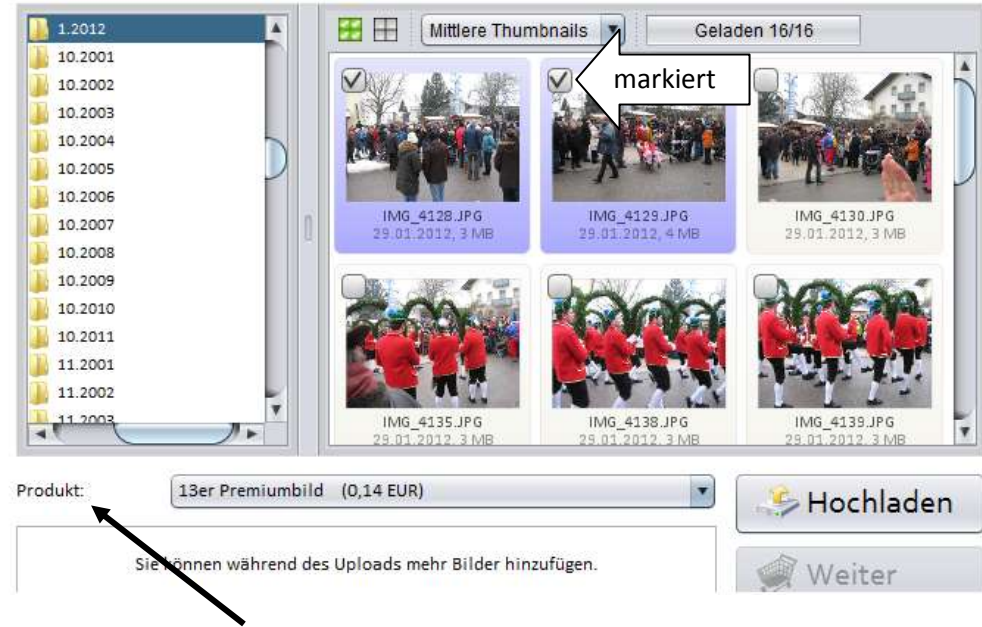

Wählen Sie unter "Produkt" die Bildgröße und klicken Sie auf HOCHLADEN.

Anschließend können Sie weitere Bilder hochladen, z.B. aus einem anderen Ordner.

Wenn Sie fertig sind, klicken Sie auf WEITER

Sie können jetzt das gewünschte Format für alle Bilder ändern und auswählen ob glänzend oder matt, oder für jedes einzelne Bild das Format und die Anzahl wählen.

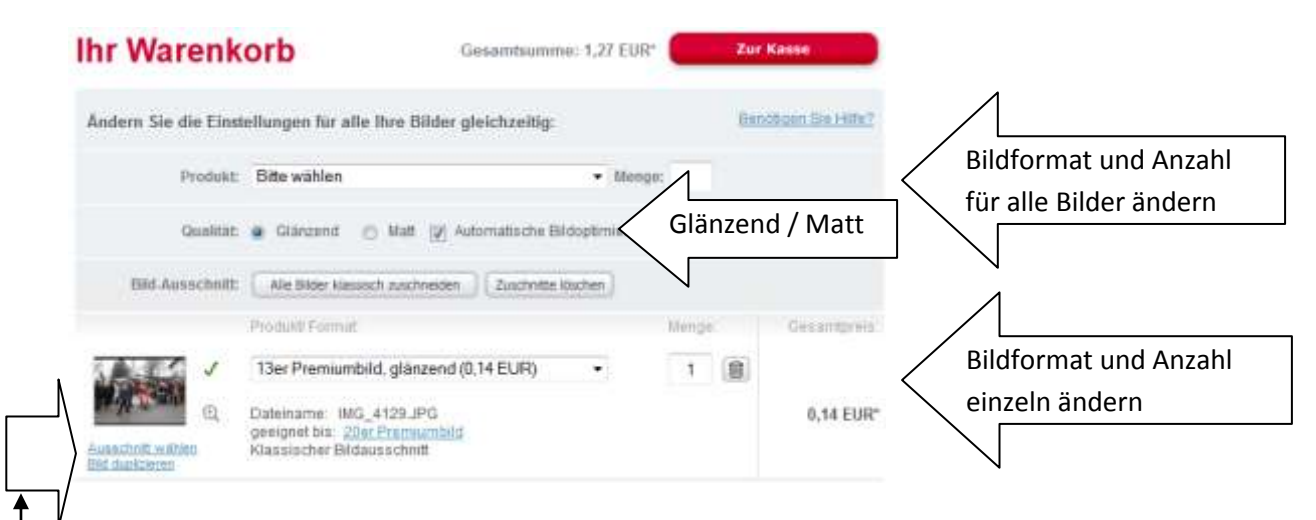

Bei BILDAUSCHNITT: ALLE BILDER KLASSISCH ZUSCHNEIDEN wird das Verhältnis 2:3 erreicht, indem oben und unten ein Teil abgeschnitten wird. Bei BILDAUSCHNITT: ZUSCHNITTE LÖSCHEN wird das Bild im bestehenden Format ausbelichtet (Bei Digitalbildern normalerweise 4:3). Das Ergebnis ist dann kein Bild 10 x 13 sondern ca. 10 x 12

Durch Klick auf AUSSCHNITT WÄHLEN können Sie für jedes Bild den optimalen Ausschnitt wählen

Hinweise für die Bedienung

Sie können auf dieser Seite den Bildausschnitt individuell wählen. Wenn nicht automatisch ein Rahmen gesetzt wurde, wählen Sie bitte ein Format aus. Den daraufhin auf Ihrem Bild erscheinenden Rahmen können Sie durch Klicken und Ziehen mit der Maus verschieben. An den Eckpunkten des Rahmens befinden sich Anfasser, mit denen Sie durch Klicken und Ziehen mit der Maus die Größe des Rahmens verändern können. Bitte speichern Sie nach Auswahl des Ausschnitts die Änderungen ab. Sollten Sie Ihr Motiv mit dem Rahmen nicht einfangen können, wäre die Fertigungsoption "variable Bildlänge" eine Alternative. Bitte klicken Sie hierfür auf den Button "variable Bildlänge".

Bild DUPLIZIEREN: Sie erstellen ein 2. Bild, das Sie z.B. in einem anderen Format oder Ausschnitt entwickeln lassen können.

Gehen Sie anschließend zur Kasse:

## **Ihr Warenkorb**

Zur Kasse Gesamtsumme: 1,63 EUR\*

Wenn Sie bereits registriert sind, geben Sie Ihre E-Mail Adresse und Passwort an oder füllen Sie das Formular mit Ihren Daten aus.

Wählen Sie die Versandart und bei Bedarf Ihre Filiale zur Abholung. (PLZ oder ORT eingeben, Filiale aussuchen und WEITER)

**Alternative Bild-Upload Möglichkeiten**: UPLOAD EINZELNER DATEI

## Laden Sie hier Ihre Bilder hoch

Bitte wählen Sie Ihre Bilddateien oder Zip-Archive aus: Hinweis: max. 10 MB pro Datei, max. 100 MB pro Archiv

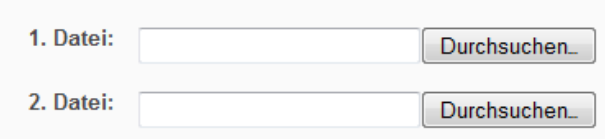

Klicken Sie bei "1.Datei" auf DURCHSUCHEN und suchen Sie Ihr entsprechendes Bild.

Wiederholen Sie das mit "2. Datei".

Wenn Sie fertig sind, klicken Sie auf UPLOAD STARTEN.

Die folgende Prozedur ist identisch mit IHR WARENKORB weiter oben.